# Izvoz podataka u XML i prenos u Excel

Poslednja izmena 23/03/2020 11:53 am CET

Ako želimo da prenesemo podatke jedne organizaje u XML da bismo ih sačuvali ovo je postupak.

Napomena: ovaj postupak može da se obavi samo sa profila koji je kreirao firmu, tj. ko je vlasnik podataka... Korisnici podataka ili naša podrška preko zahteva nema mogućnost izvoza jer ne vidi dugme za izvoz.

1 Kliknemo na ikonicu za **Podešavanje organizacije** (gore desno na ekranu klik na dugme poput zupčanika)

#### සූ

#### 2 **Organizacija** > **Izvoz podataka organizacije**

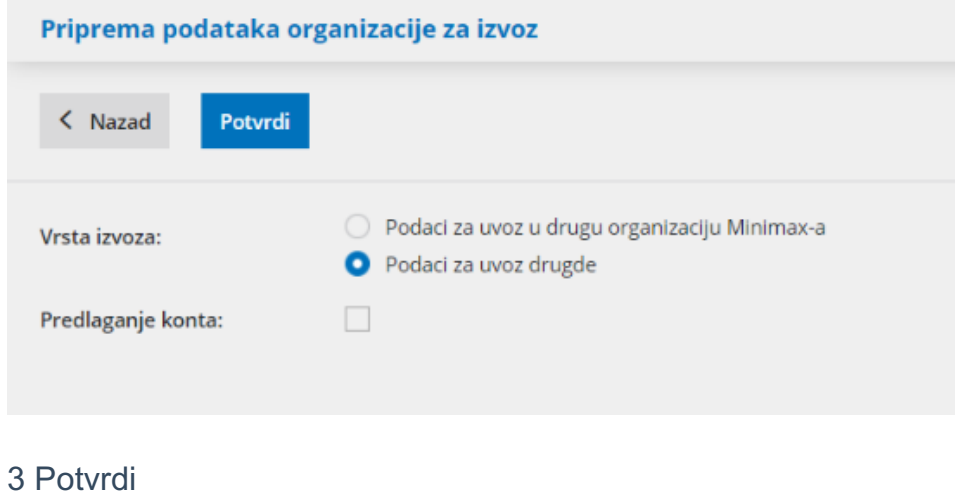

#### 4 Napred

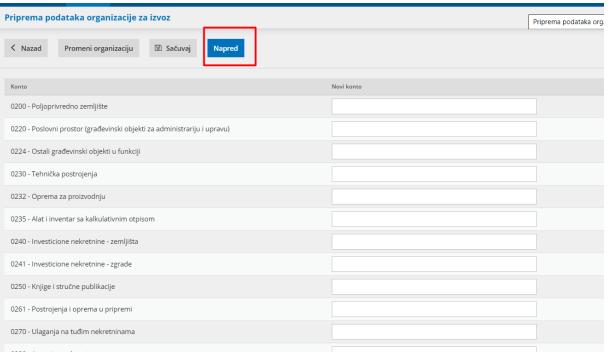

6 Ovo je poslednji korak na kom definišemo štikliranjem ili ne šta ćemo prebaciti u XML dokument:

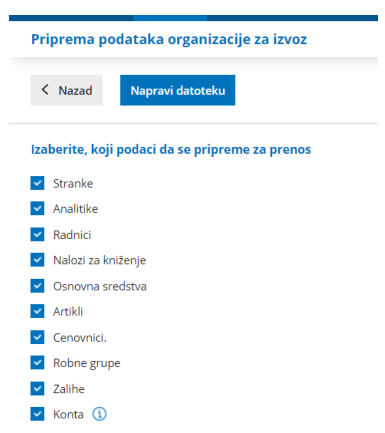

### 7 Napravi datoteku

Ne moramo sve da prenesemo odjednom, možemo samo jednu stavku odabrati...

Jednom kada smo izvezli podatke oni će biti sačuvani na našem računaru.

Kada želimo sada da uvezemo ove podatke u drugu organizaciju, potrebno je pristupiti toj konkretnoj organizaciji > Podešavanje organizacije > Uvoz iz XML-a > Izaberemo prethodnom sačuvanu datoteku

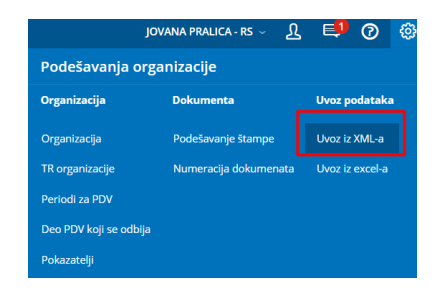

## **Ukoliko želimo ovaj XML fajl da prebacimo u EXCEL dokument**

**Da bismo ove podatke videli u Excel formatu, neophodno je ovako sačuvani dokument da otvorimo u Excel-u na sledeći način:**

- 1. Otvorimo praznu Excel tabelu
- 2. Klik na File
- 3. Klik na Open
- 4. Odaberite XML fajl koji ste preuzeli iz programa Minimax

5. Prikazaće Vam se novi prozor gde je neophodno da označite "As an XML table"

6. Klik na OK

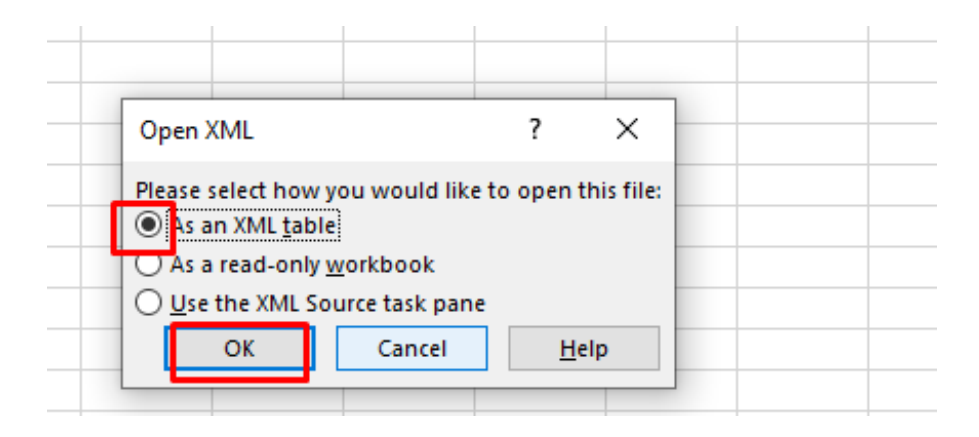

7. Nakon toga kliknite na YES

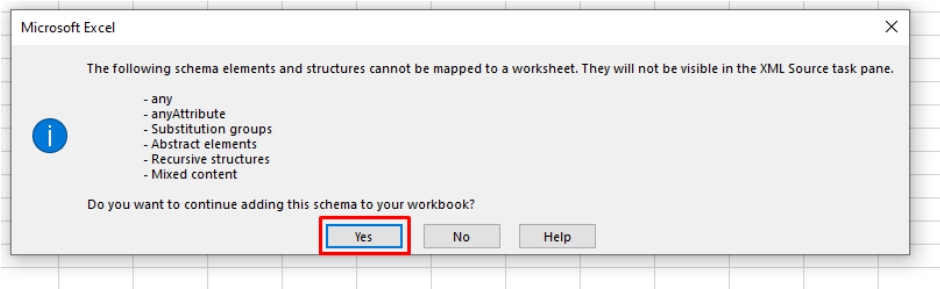